Conservatoire National des Arts et Métiers d'Ile-de-France

# Espace<br>Numérique de **Formation**

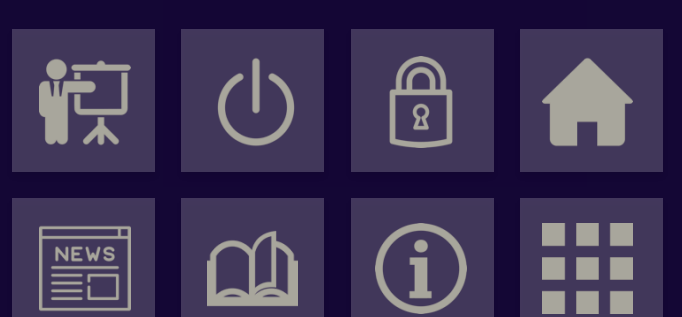

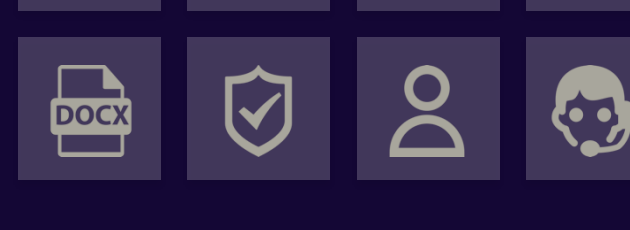

### GUIDE D'UTILISATION

le cnam **Ile-de-France** 

## **S**ommaire

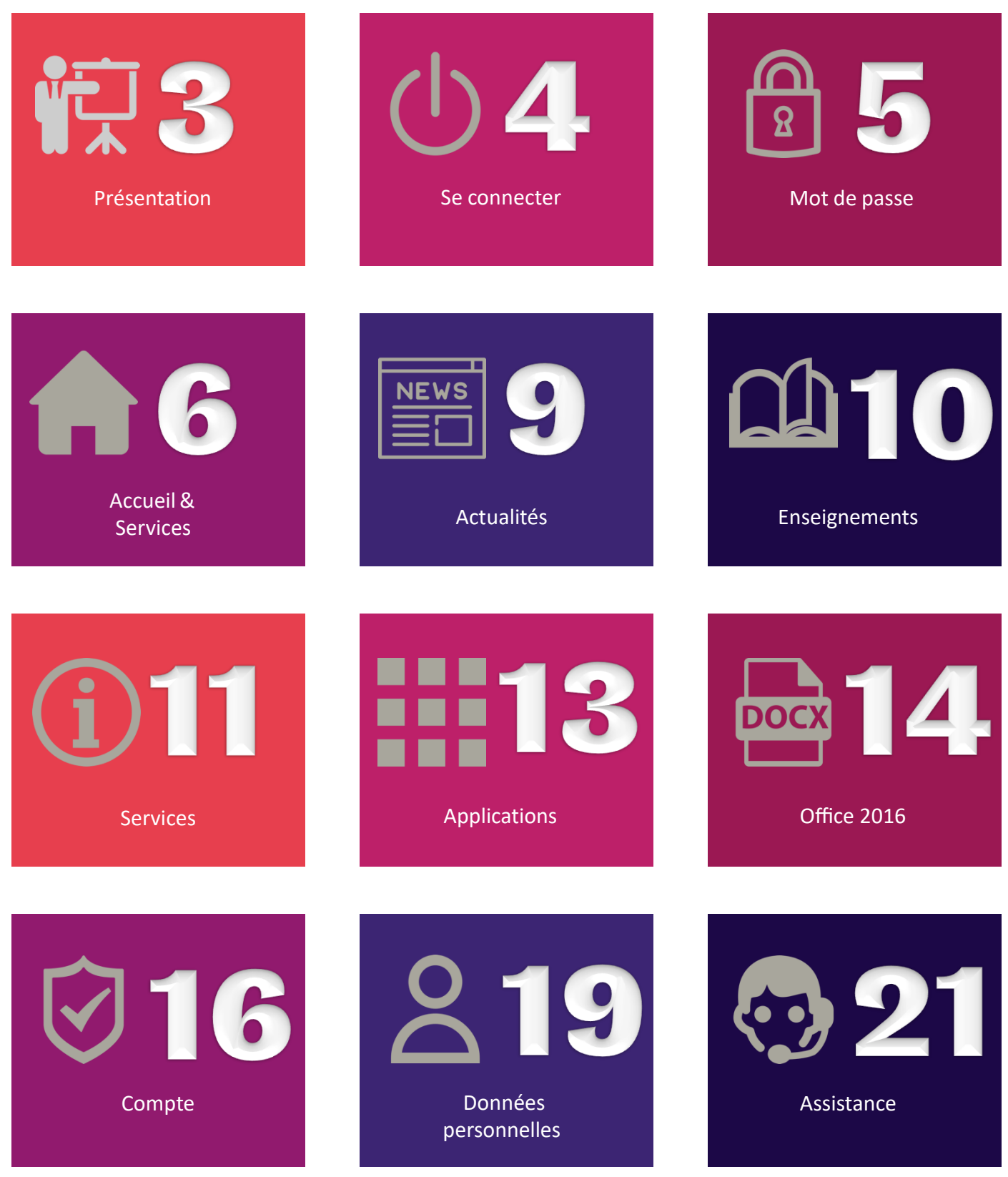

Guide d'u(lisa(on Espace Numérique de Forma(on CNAM Ile-de-France

## **P**résentation

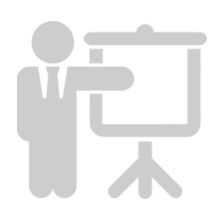

3

### Votre **Espace Numérique de Formation** (**ENF**)

est un site web accessible via l'adresse Internet https://lecnam.net qui joue un rôle de portail d'accès aux applications du Cnam.

Actuellement, ce portail national permet d'accéder à l'ensemble des plateformes pédagogiques Moodle, aux ressources documentaires, à une nouvelle messagerie et à des services de travail collaboratif. Enfin, l'utilisation de votre nom d'utilisateur et de votre mot de passe sera généralisée à tous les services numériques du Cnam.

## **S**e connecter

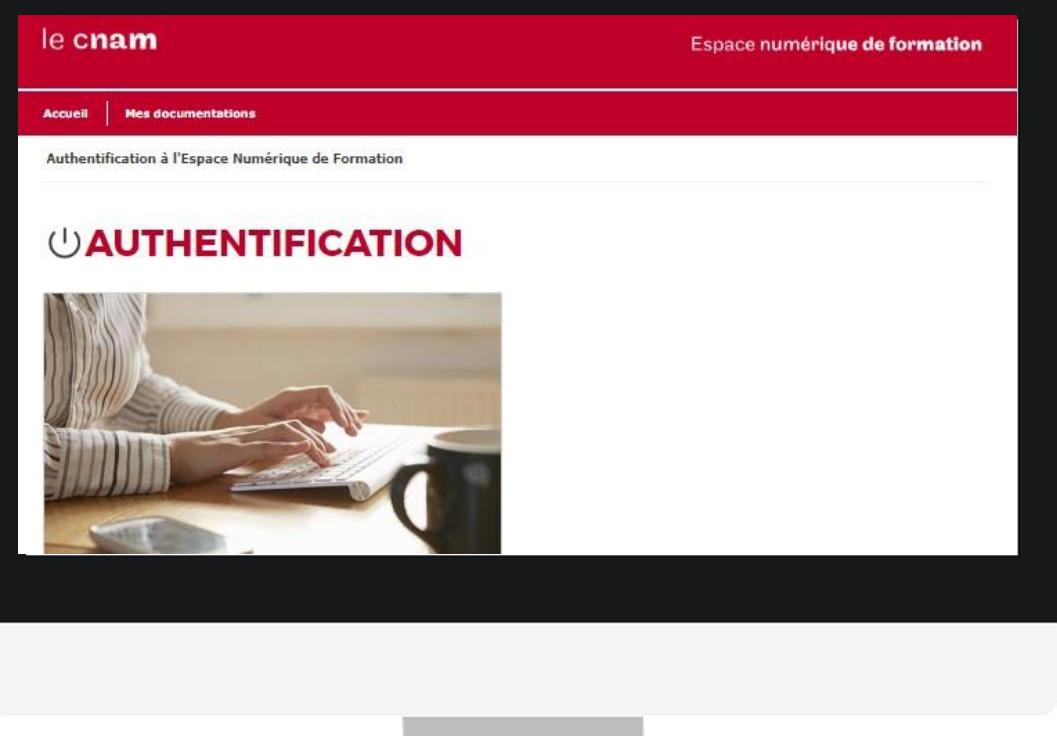

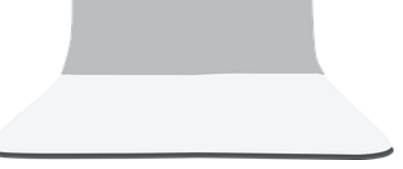

#### (!) AUTHENTIFICATION

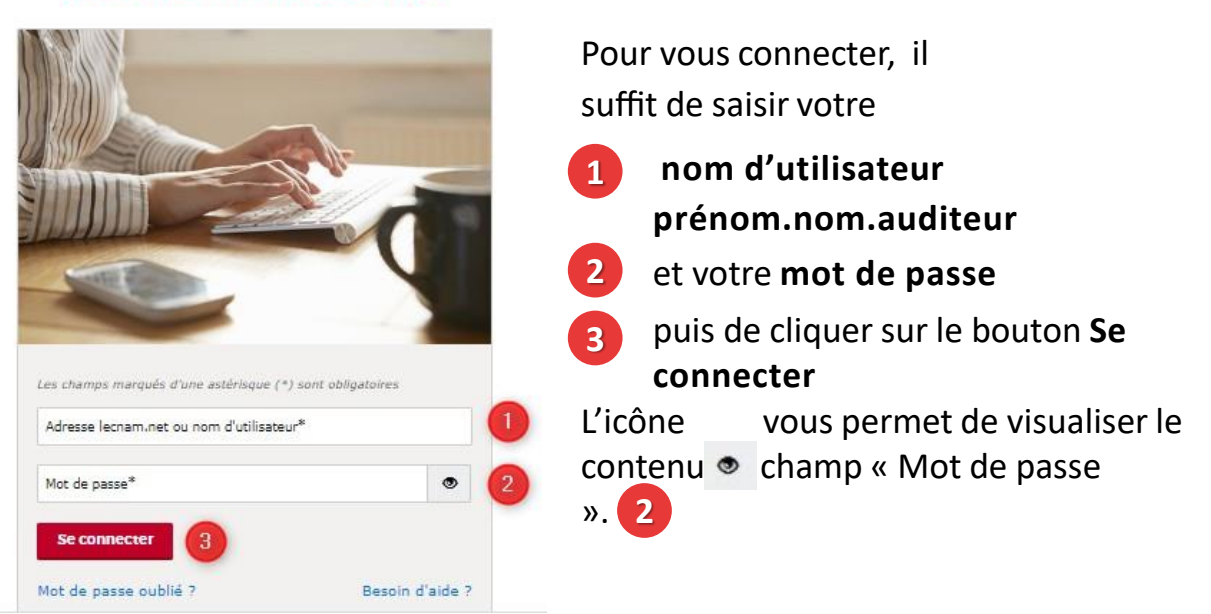

Guide d'u(lisa(on Espace Numérique de Forma(on CNAM Ile-de-France

## **M**ot de passe

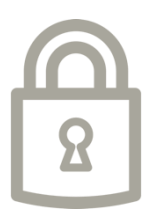

### (!) RÉINITIALISER LE MOT DE PASSE

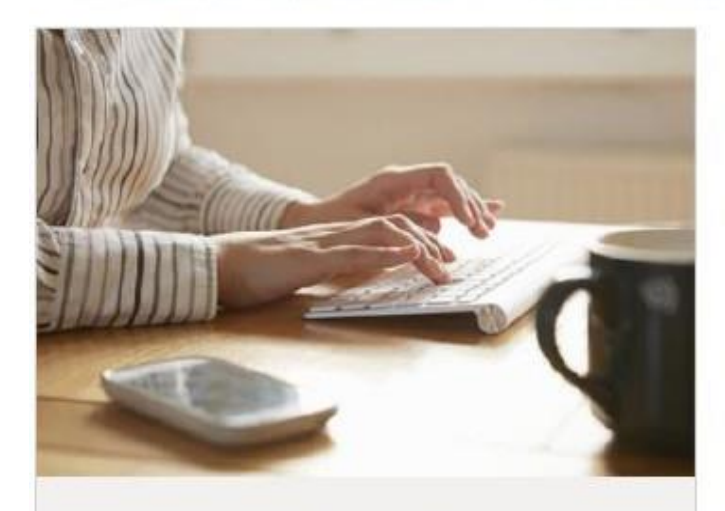

Les champs marqués d'une astérisque (\*) sont obligatoires

Nom d'utilisateur ou adresse email\*

Date de naissance \*

**VALIDER** 

### **J'ai oublié mon mot de passe Réinitialiser le mot de passe**

Si vous n'avez plus connaissance de votre mot de passe, vous avez la possibilité de le réinitialiser via le lien « mot de passe oublié ».

Saisissez votre nom d'utilisateur (prenom.nom.auditeur) du compte ENF dont vous souhaitez réinitialiser le mot de passe, ainsi que votre date de naissance au format jj/mm/aaaa.

Un courriel contenant votre nom d'utilisateur et un lien à usage unique valable 72h sera envoyé sur votre adresse mail personnel.

Cliquez sur le lien, vous êtes invité(e) à créer un mot de passe.

Attention, pensez aux caractères spécifiques nécessaires pour votre mot de passe.

5

## **A**ccueil & services proposés

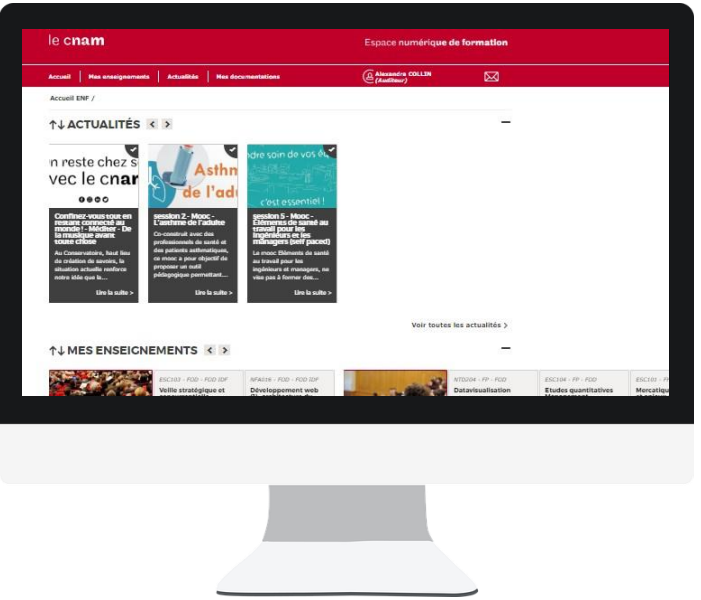

### **Page d'accueil et servicesproposés**

Une fois connecté.e, vous serez redirigé vers un écran similaire à celui ci-dessus. Il s'agit de la page d'accueil du Portail ENF, point central d'accès aux plateformes pédagogiques, aux actualités, aux services et aux applications du Cnam.

Cette page d'accueil vous permet d'accéder à vos unités d'enseignement auxquelles vous êtes inscrit (Mes enseignements), à l'actualité du CNAM Ile-de-France (Actualités), aux services administratif : vos notes, votre planning, … (Mes services) et à des applications dont la suite d'office 356 online (Mes applications)

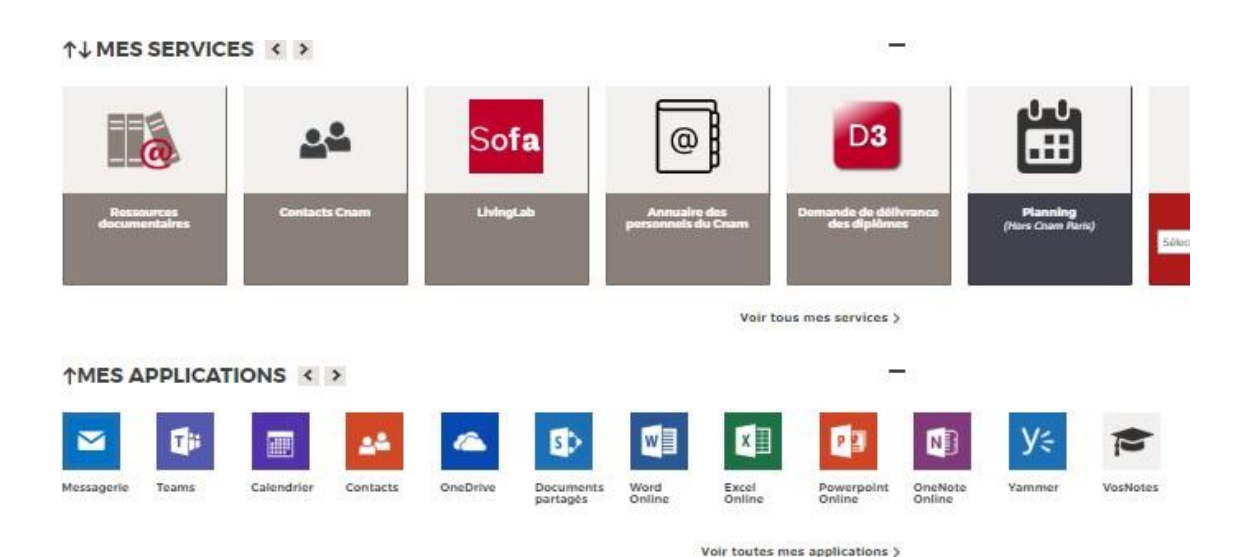

Guide d'u(lisa(on Espace Numérique de Forma(on CNAM Ile-de-France

## **A**ccueil & services proposés

### **Adresse Mail Auditeur**

Votre inscription au CNAM vous donne aussi le droit à une adresse mail auditeur du CNAM : **[prénom.nom.auditeur@lecnam.net](mailto:prénom.nom.auditeur@lecnam.net)**.

C'est via cette adresse mail que l'équipe scolaire et les enseignants peuvent vous contacter. Cette adresse mail est consultable directement via votre espace numérique de formation en cliquant sur l'icône enveloppe en haut à droite de votre page d'accueil :

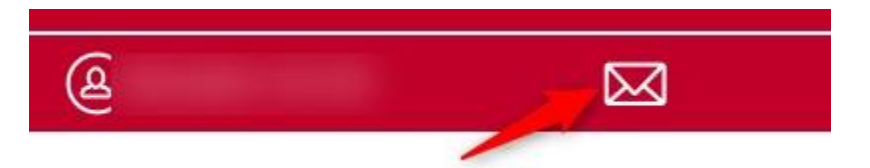

Nous sommes conscients que la consultation de cette boite mail n'est pas toujours pratique. Si vous le souhaitez vous pouvez activer le transfert de mail de la messagerie **[prenom.nom.auditeur@lecnam.net](mailto:prenom.nom.auditeur@lecnam.net)** vers une adresse mail que vous utilisé plus fréquemment.

Pour ce faire, depuis la page d'accueil de votre espace numérique de formation, cliquez sur l'icône enveloppe en haut à droite. Vous serez redirigé.e sur votre Outlook qui est directement connecté à votre mail auditeur. Cliquez sur la roue crantée en haut à droite :

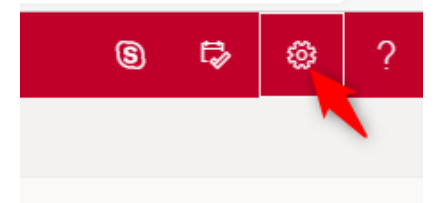

Un menu va apparaitre. Cliquez sur « Affichez tous les paramètres d'Outlook »

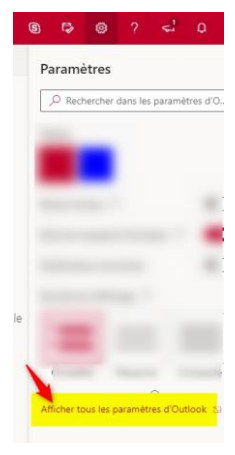

7

## **A**ccueil & services proposés

Vous serez dirigé.e vers les paramètres, cliquez sur « Transfert », puis sur « Activer le transfert » et ajoutez l'adresse sur laquelle vous souhaitez que les messages soient redirigés. Vous pouvez choisir de la conserver ou non sur la boite mail [prenom.nom.auditeur@lecnam.net](mailto:prenom.nom.auditeur@lecnam.net)

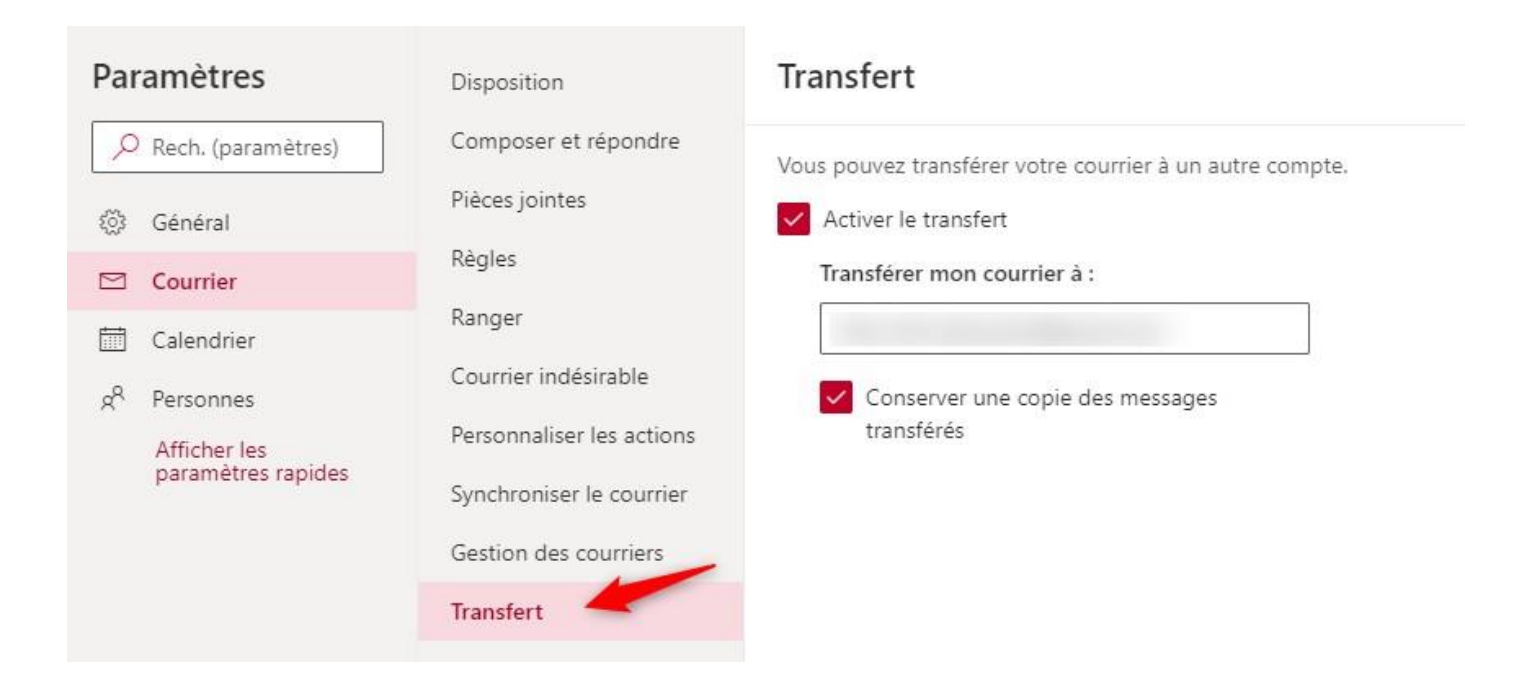

## **A**ctualités

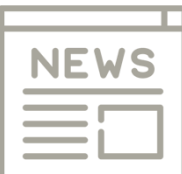

9

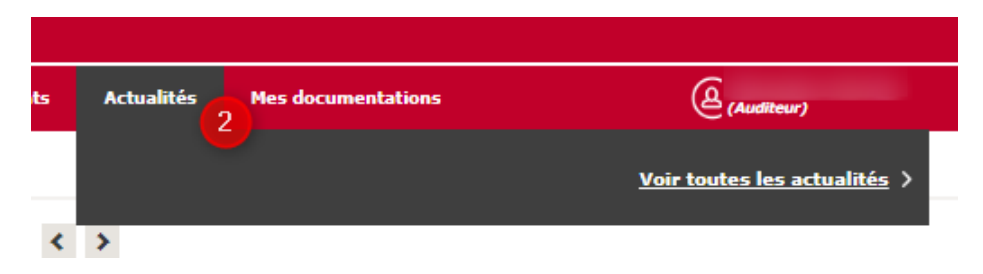

Cette section présente les actualités du CNAM, nationales ou régionales (provenant des établissements où vous êtes inscrit.e).

Les actualités nationales, quand il y en a, ne sont visibles que sur la page d'accueil. Il est possible de les marquer comme lues, elles ne s'afficheront alors plus sur le Portail ENF. Le lien « Lire la suite » d'une actualité nationale vous emmène vers le site national du CNAM.

Les actualités régionales disparaissent de la page d'accueil une fois lues ou en cliquant directement sur le bouton « marquer comme lue » en haut à droite. Il vous est également possible d'épingler une actualité régionale pour qu'elle reste affichée dans votre carrousel d'actualités même si elle a été lue. Ces actualités sont accessibles à partir de la page d'accueil (1) ou du menu principal (2).

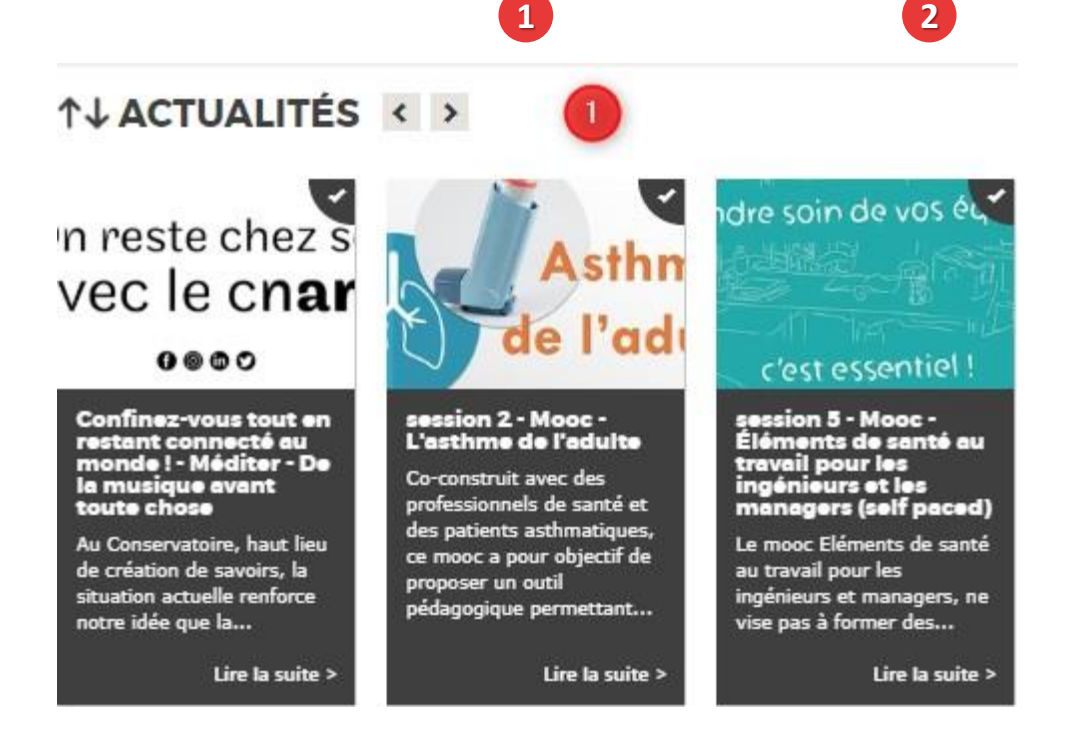

## **E**nseignements

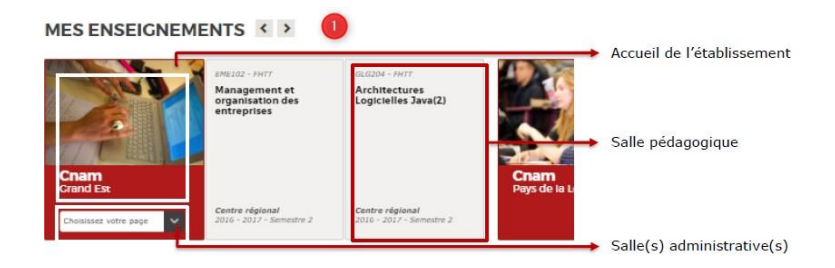

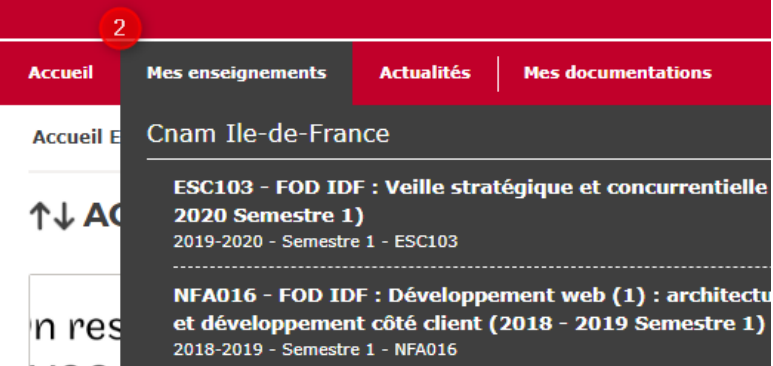

Rendez-vous sur vos salles pédagogiques d'un simple clic, vous arriverez alors sur la plateforme pédagogique Moodle. Le cadre d'entête vous permet de vous rendre sur la page d'accueil de l'établissement ou de vous rendre dans une salle administrative (il peut s'agir d'informations pratiques par exemple). Si vous n'êtes inscrit à aucune salle, cette partie ne s'affiche pas. Vos unités sont accessibles à partir de la page d'accueil (1) ou du menu principal.

**1 2**

Personnalise

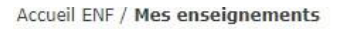

### **MES ENSEIGNEMENTS**

Retrouvez l'intégralité des cours de l'ENF auxquels vous êtes inscrit.

#### **Cnam Ile-de-France**

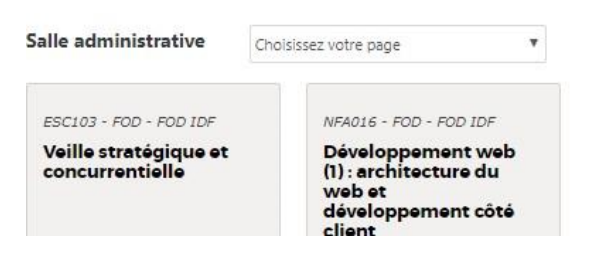

En cliquant sur ce lien « Voir tous mes enseignements » (dans le menu ou en dessous du carrousel), vous visualiserez vos salles sous un format différent. Les enseignements s'affichent sous la forme de tuiles placées les unes à la suite des autres.

Cette page vous permet également de personnaliser, via bouton Personnaliser en haut à droite (1), l'af<sup>1</sup> age de vos enseignements. Vous pouvez ordonnancer vos centres CNAM et vos salles pédagogiques au sein d'un même centre.

10

La personnalisation n'affecte pas le lien du menu « mes enseignements ».

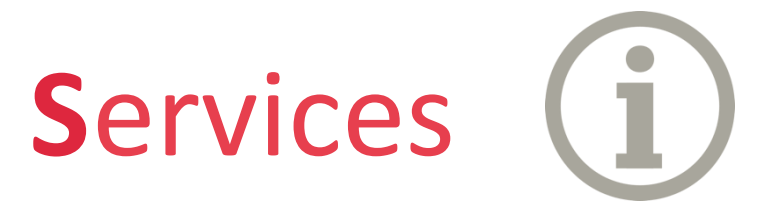

Le carrousel des services vous donne accès à différents services nationaux ou régionaux. Chaque établissement peut proposer ses propres services.

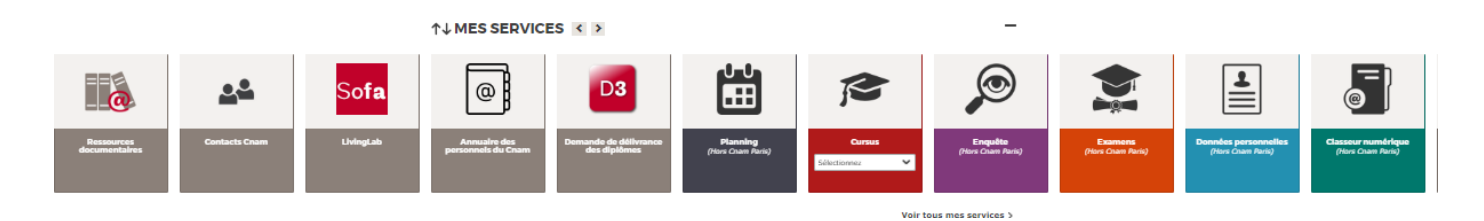

Concernant les applications du CNAM Ile-de-France (hors centre CNAM Paris) vous pouvez accéder à :

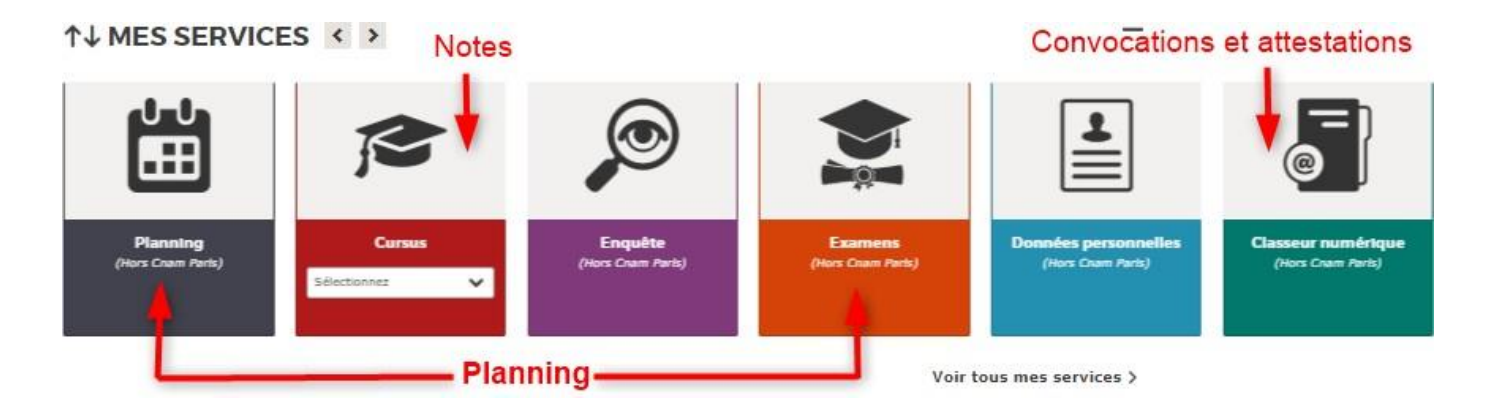

Vous avez aussi la possibilité d'accès aux ressources documentaires numériques via l'icône suivante :

#### ↑↓ MES SERVICES <>

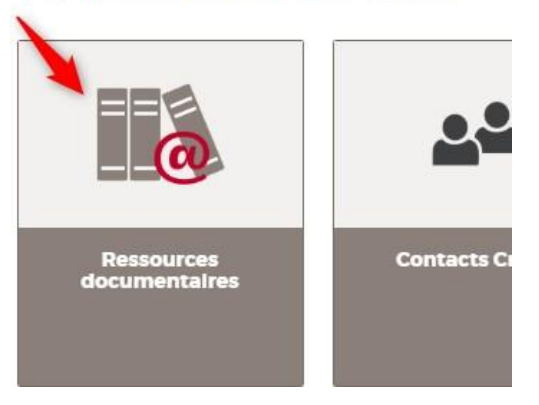

11

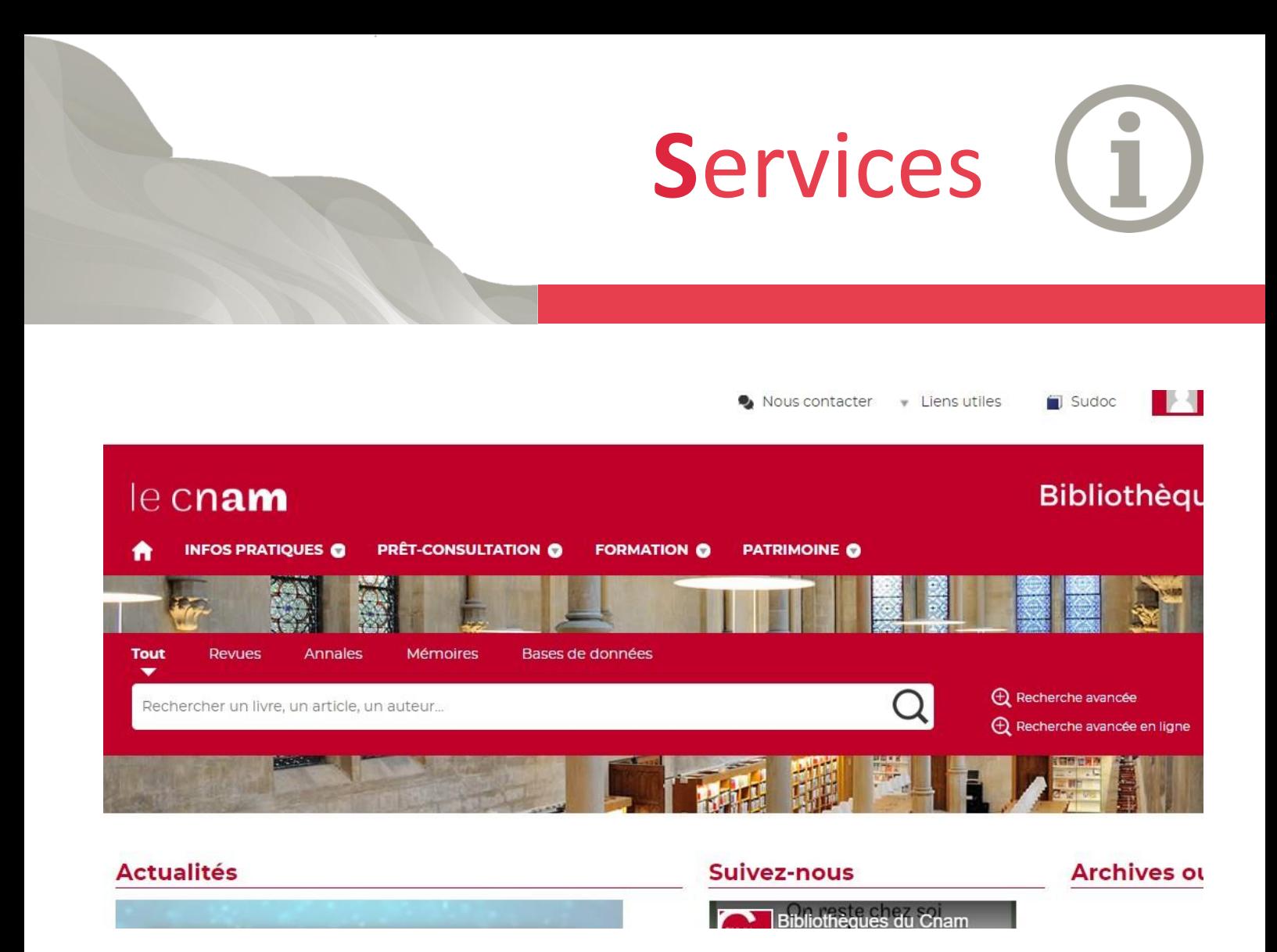

Pour accéder aux ressources documentaires, utilisez les mêmes identifiants pour votre espace numérique formation : [prenom.nom.auditeur@lecnam.net e](mailto:prenom.nom.auditeur@lecnam.net)t votre mot de passe.

Vous serez redirigez vers https://bibliotheques.cnam.fr/ où vous aurez accès à différentes ressources en ligne (e-books, articles scientifiques, revues telles que Vocable anglais et Alternatives économiques, annales d'examen…) qui pourront vous aider dans votre parcours de formation chez nous.

## **A**pplications

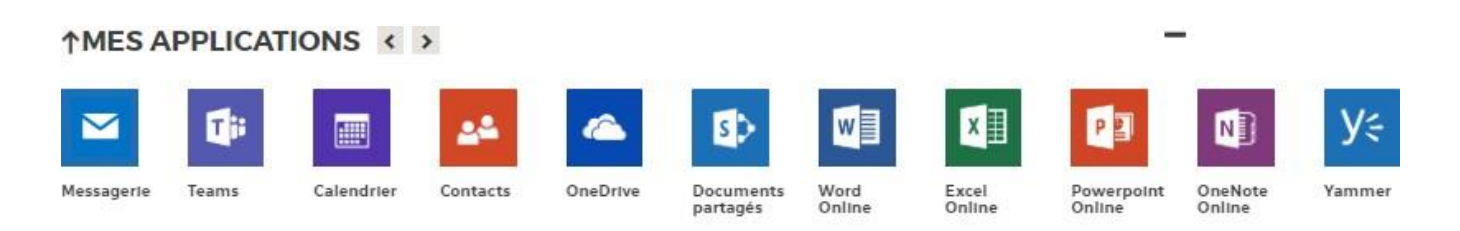

Voir toutes mes applications >

13

La liste des applications auxquelles vous avez accès est affichée ici. Ces outils Office 365 sont accessible uniquement Online et peuvent être utilisés depuis votre PC (Windows ou Linux) ou Mac (à partir d'un navigateur de n'importe quel ordinateur. Certaines fonctions d'Office 365 peuvent être utilisées depuis votre tablette ou smartphone. Par exemple, relever votre messagerie et écrire un message depuis votre smartphone, consulter votre agenda et prendre un

rendez-vous, lire un document Word Excel ou Powerpoint.

## **O**ffice 2016

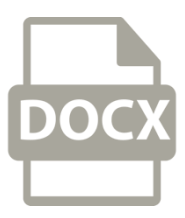

### **Installer Office 2016**

Au Cnam, nous vous offrons la licence d'utilisation de la suite bureautique "Microsoft Office" que vous pouvez installer sur 5 supports différents (ordinateur, tablette et smartphones) avec votre compte [prenom.nom.auditeur@lecnam.net.](mailto:prenom.nom.auditeur@lecnam.net)

Elle comporte Word, Excel, Powerpoint, Access, Outlook, Skype Entreprise, OneDrive professionnel, OneNote...et pour la version Windows, il y a aussi Publisher.

### **Télécharger et gérer voslicences**

Connectez-vous à l'Environnement Numérique de Formation avec votre identifiant @lecnam.net et votre mot de passe. Ouvrez la messagerie Outlook en ligne en haut à droit de votre page d'accueil.

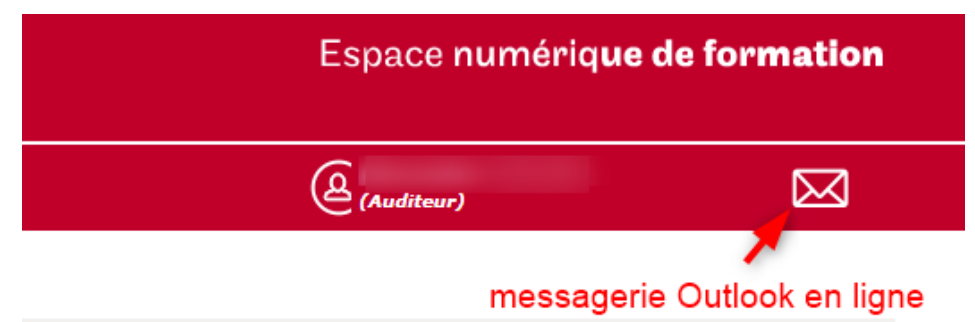

Cliquez en haut à droite sur votre image ou sur les ini(ales, puis sur "Mon compte".

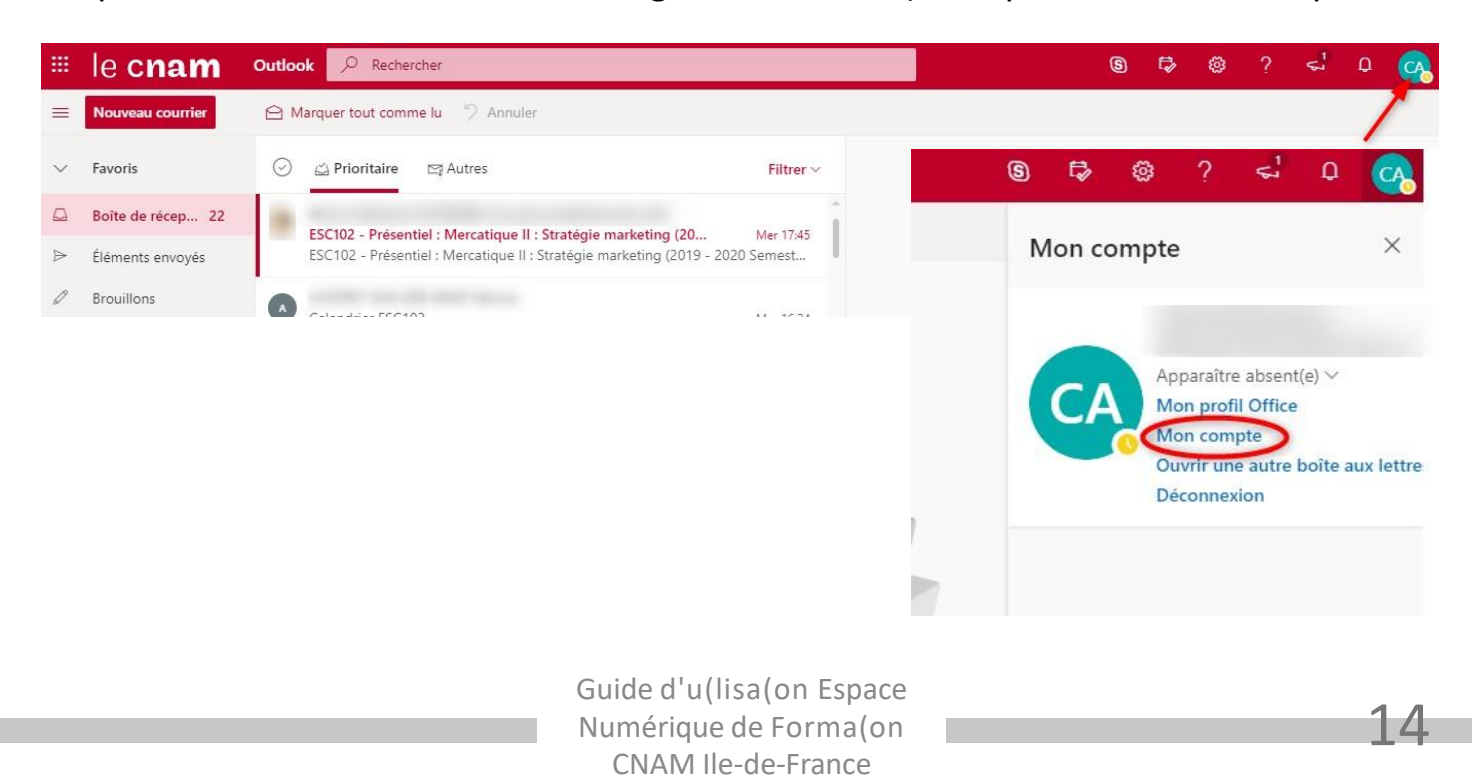

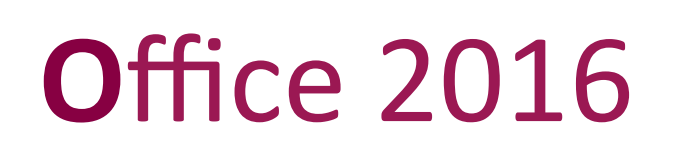

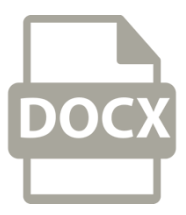

Vous arrivez sur une page qui ressemble à celle-ci :

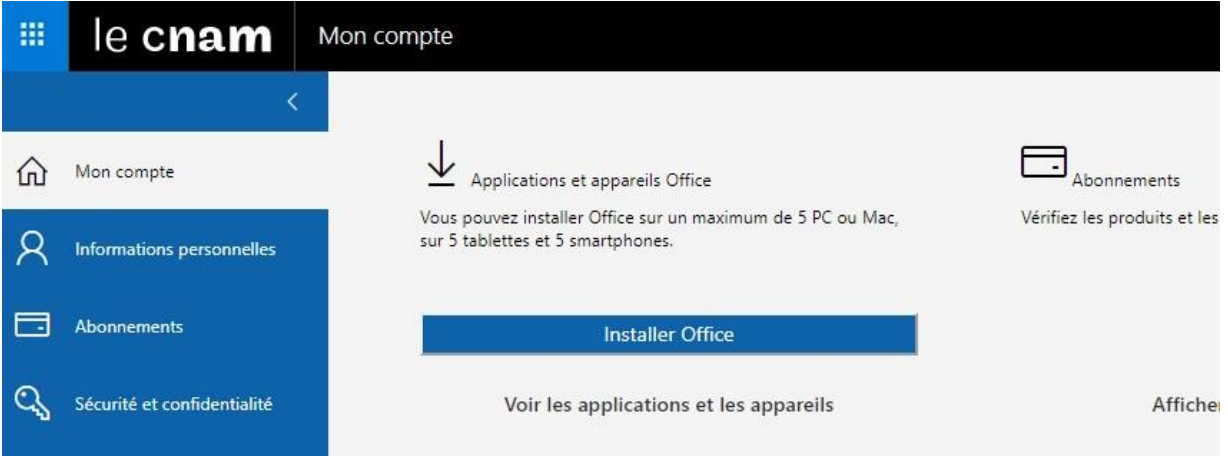

- 1. Cliquez sur "Applications et appareils Office »
- 2. puis sur "Installer Office" (en étant connecté depuis un PC ou un Mac).

*Pour les tablettes et Smartphones, vous le ferez depuis le store de votre téléphone.*

### **Durée de la licenceOffice**

Tant que vous serez un auditeur du CNAM, votre licence des outils Microsoft Office sera active. Si vous ne vous réinscrivez pas au CNAM, la licence cessera d'être active au 31 décembre.

**C**ompte

L'icône  $\bigcirc$  suivie de votre prénom et de votre nom est un lien donnant accès à un sousmenu contenant :

- Mon compte
- Changer le mot de passe
- Se déconnecter …

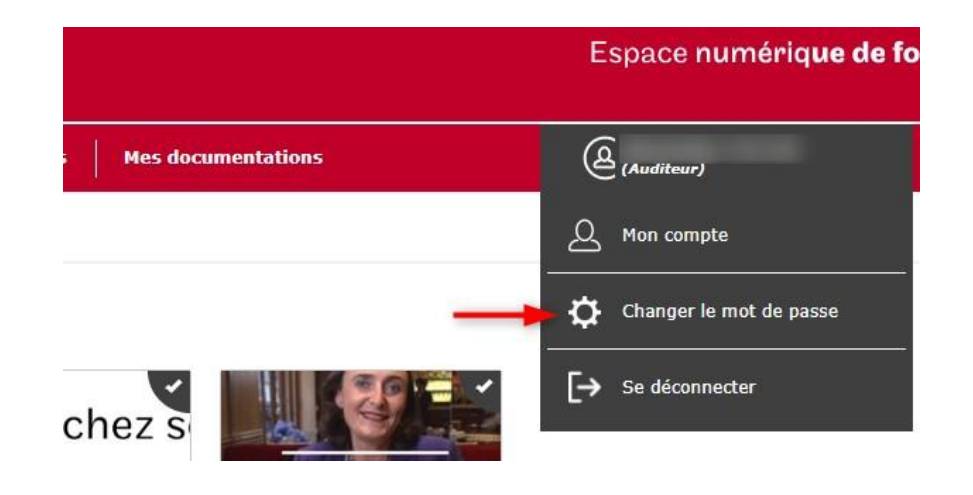

#### (<sup>I</sup>) CHANGER LE MOT DE PASSE

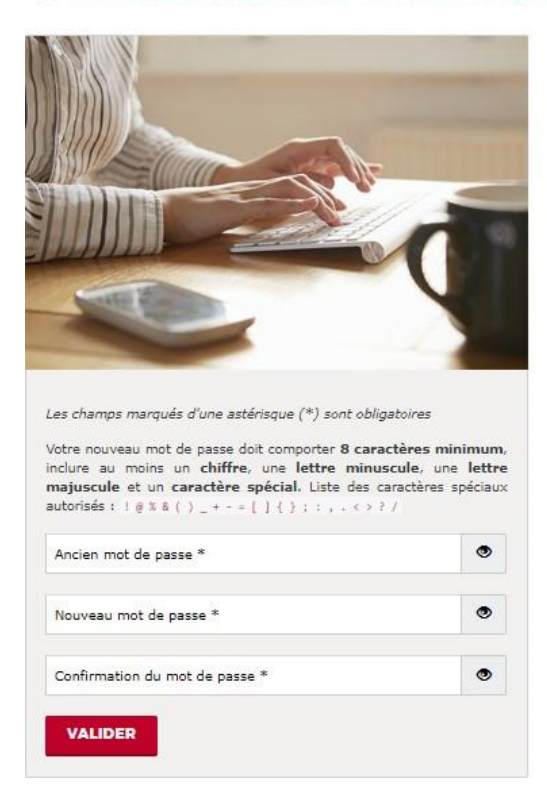

- Cette fonctionnalité vous permet de modifier le mot de passe associé à votre compte ENF.
- Pour cela, vous devez saisir votre ancien mot de passe, le nouveau mot de passe souhaité et le confirmer.
- Votre mot de passe doit comporter huit caractères au minimum et inclure un chiffre, une lettre minuscule, une lettre majuscule et au moins un des caractères spéciaux suivants uniquement : ! @ % & ( )

$$
_{-}+--[\ ]\ \{\ }\ ;\ ;\ ,\ <>\ ?\ /
$$

• **Il ne peut contenir que des lettres, des chiffres, ainsi que les caractères spéciaux spécifiés.**

16

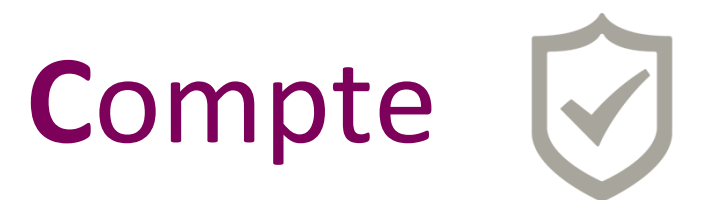

17

Cette page est un résumé succinct de votre compte ENF (nom, prénom, courriel personnel, courriel Cnam et dernier accès au portail ENF).

Vous pouvez à partir de cette page décider de ne plus recevoir de courriels en provenance du Portail ENF.

#### **Attention, vous ne recevez plus les informations techniques (telles que le nom d'utilisateur et le mot de passe) en cas de modification sur votre compte ENF.**

La page « Mon compte » présente les coordonnées de votre centre CNAM principal si vous souhaitez demander une modification de vos données personnelles ou exercer votre droit d'opposition.

Toujours sur cette page, vous pouvez également sélectionner la langue d'affichage du portail ENF (Français ou Anglais). **Cette modification sera répercutée sur Moodle.**

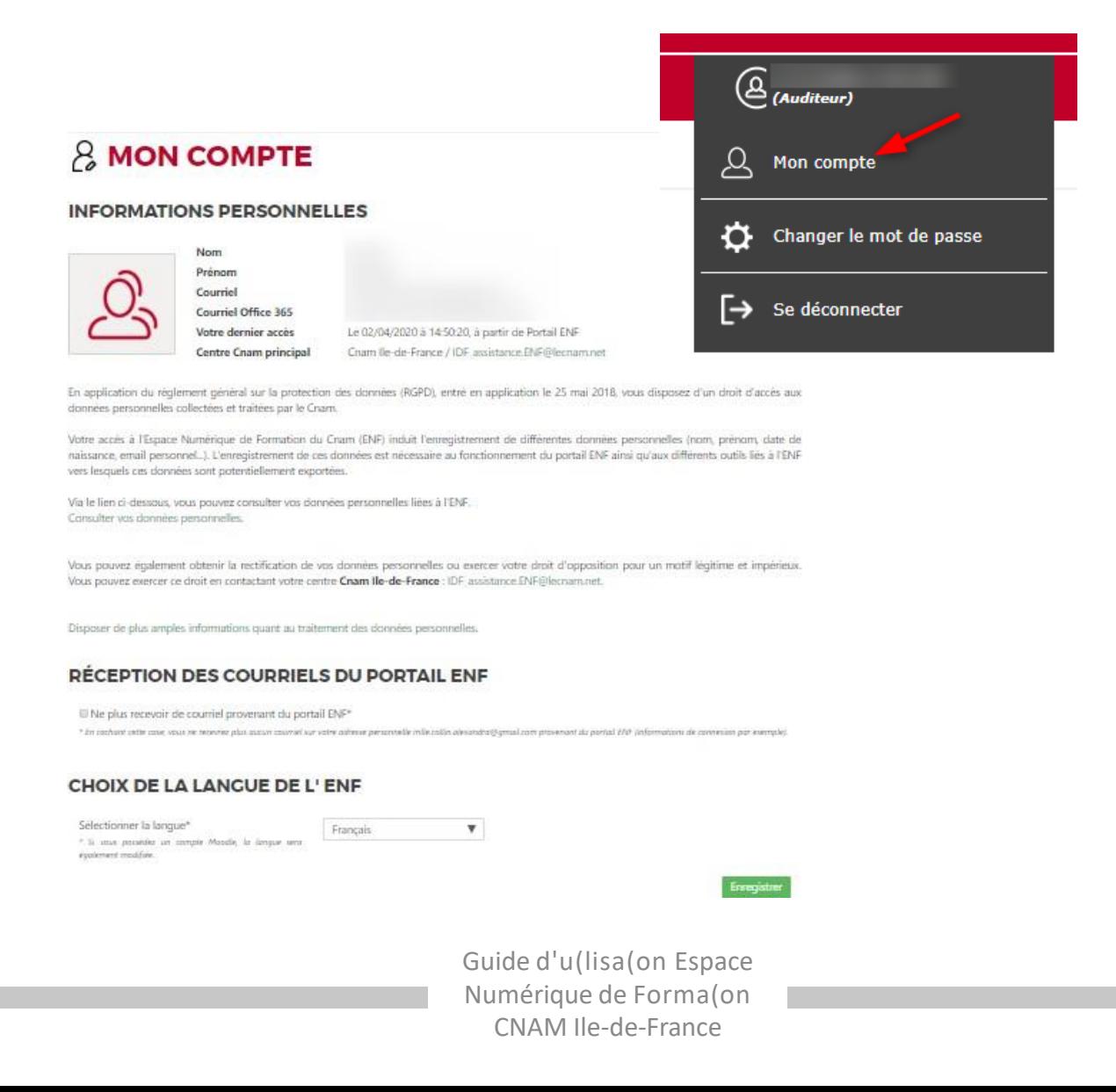

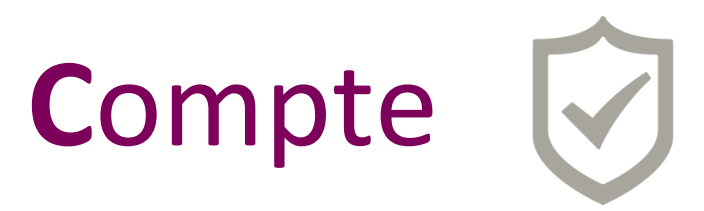

#### Vous pouvez consulter vos données personnelles sur la page « Mon compte » :

vers lesquels ces données sont potentiellement exportées.

Via le lien ci-dessous, vous pouvez consulter vos données personnelles liées à l'ENF. Consulter vos données personnelles.

Vous pouvez également obtenir la rectification de vos données personnelles ou exercer votre droit d'opposition pour un motif légitime et impérieux. Vous pouvez exercer ce droit en contactant votre centre Cnam Ile-de-France : IDF\_assistance.ENF@lecnam.net.

En cliquant sur « Consulter vos données personnelles » vous serez redirigés sur « Mes informations personnelles ». Cette page vous permet de connaître vos données personnelles dont dispose le portail ENF. Elles sont regroupées en plusieurs onglets.

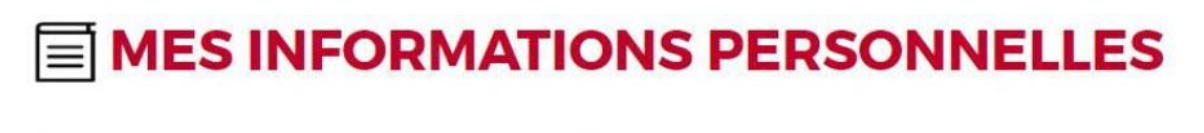

**Portail ENF** Moodle **Connexion ENF Autres applications** 

- **Onglet « Portail ENF »** : Contient les données personnelles telles que les informations civiles (nom, prénom, etc.), les centres CNAM dans lesquels vous êtes inscrit, vos applications, vos services, vos actualités lues ou non lues, vos documentations et les unités auxquelles vous êtes inscrit.
- **Onglet « Moodle »** : Affiche les informations qui composent vos différents comptes sur les plateformes Moodle (identifiant, nom d'utilisateur, enseignements, etc.).
- **Onglet « Connexion ENF »** : Vous donne des indications pour chaque connexion effectuée sur le portail ENF telles que les dates de connexion, les adresses IP associées et les applications concernées par la connexion.
- **Onglet « Autres applications »** : Cet onglet vous donne des explications surla façon de contacter les responsables des applications qui ne dépendent pas directement de l'ENF.
- **Vous pouvez extraire vos données personnelles en cliquant sur le bouton en bas de page àdroite.**

**Extraire mes informations** 

Guide d'u(lisa(on Espace Numérique de Forma(on CNAM Ile-de-France

## **D**onnées personnelles

### **Mise à jour de vos données personnelles**

Il vous est possible de mettre à jour vos données personnelles via votre espace numérique de formation.

Depuis la page d'accueil rendez-vous dans le carrousel « Mes services » puis cliquez sur « Données personnelles (hors Cnam Paris) :

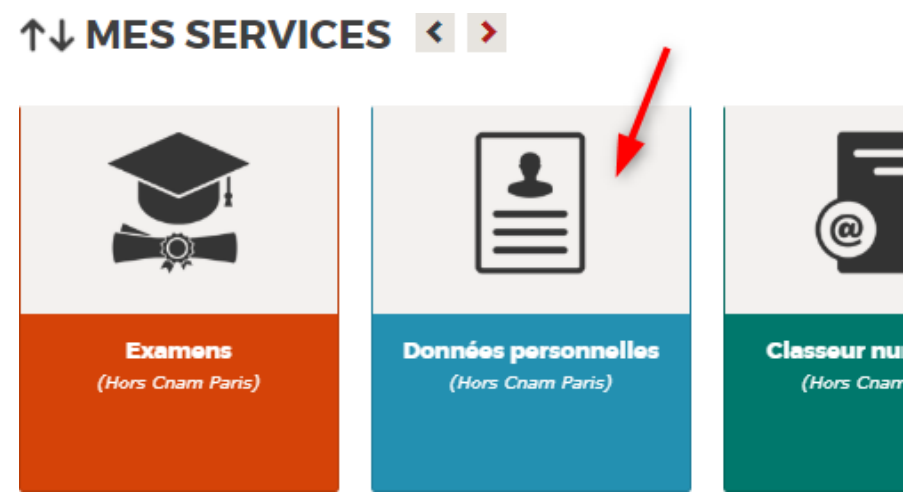

### **Pour activer la modification**

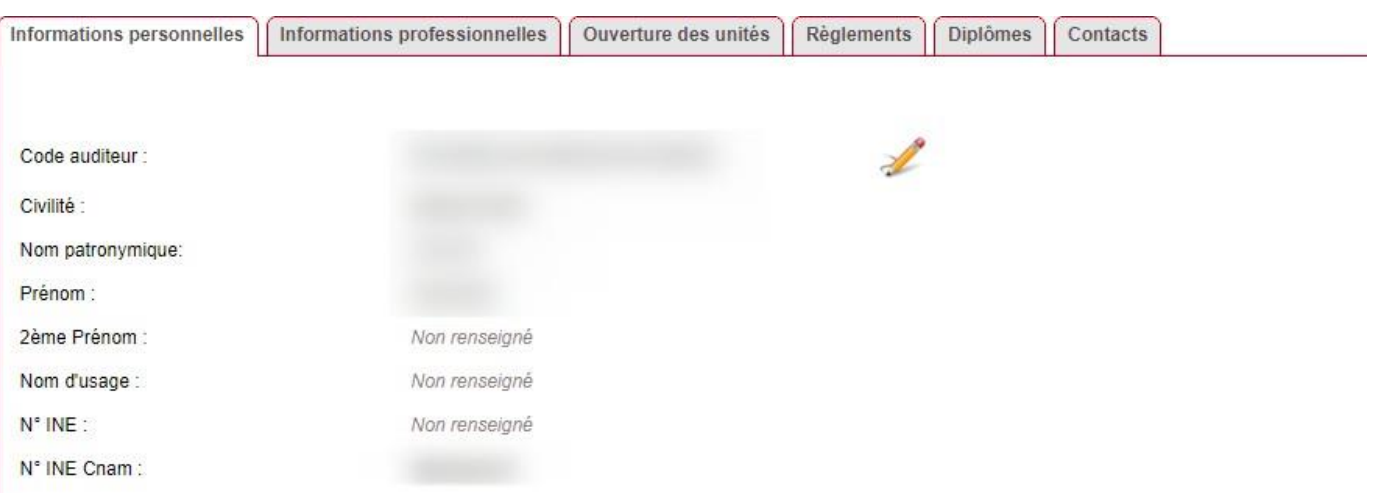

Guide d'u(lisa(on Espace Numérique de Forma(on CNAM Ile-de-France

## **D**onnées personnelles

- Cliquez sur la flèche jaune pour annuler les modifications (1) **1**
- Cliquez sur la disquette pour enregistrer les modifications (2) **2**
- Cliquez sur le petit bonhomme à droite pour extraire vos données (3) **3**

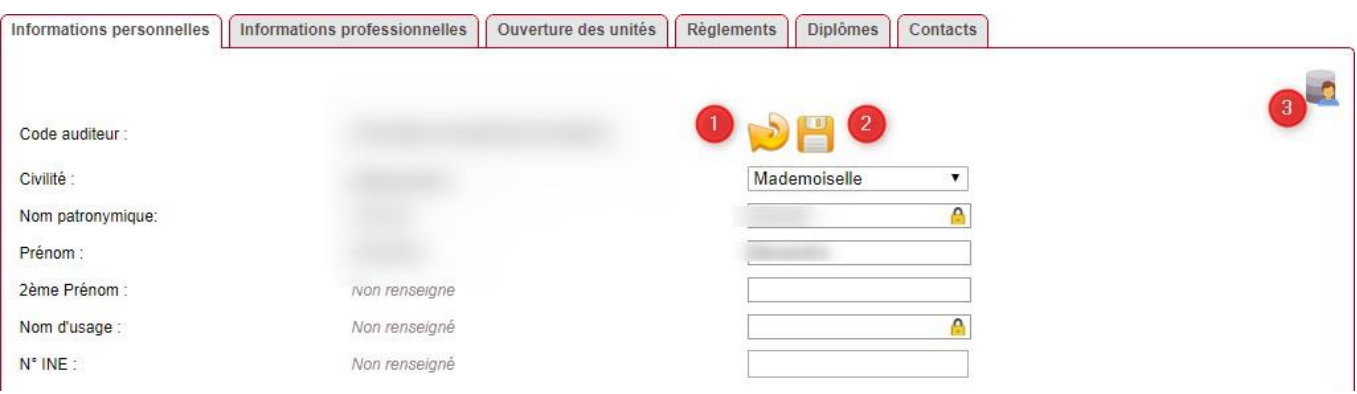

Guide d'u(lisa(on Espace Numérique de Forma(on CNAM Ile-de-France

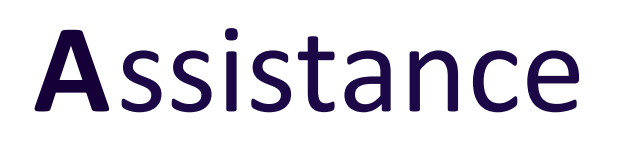

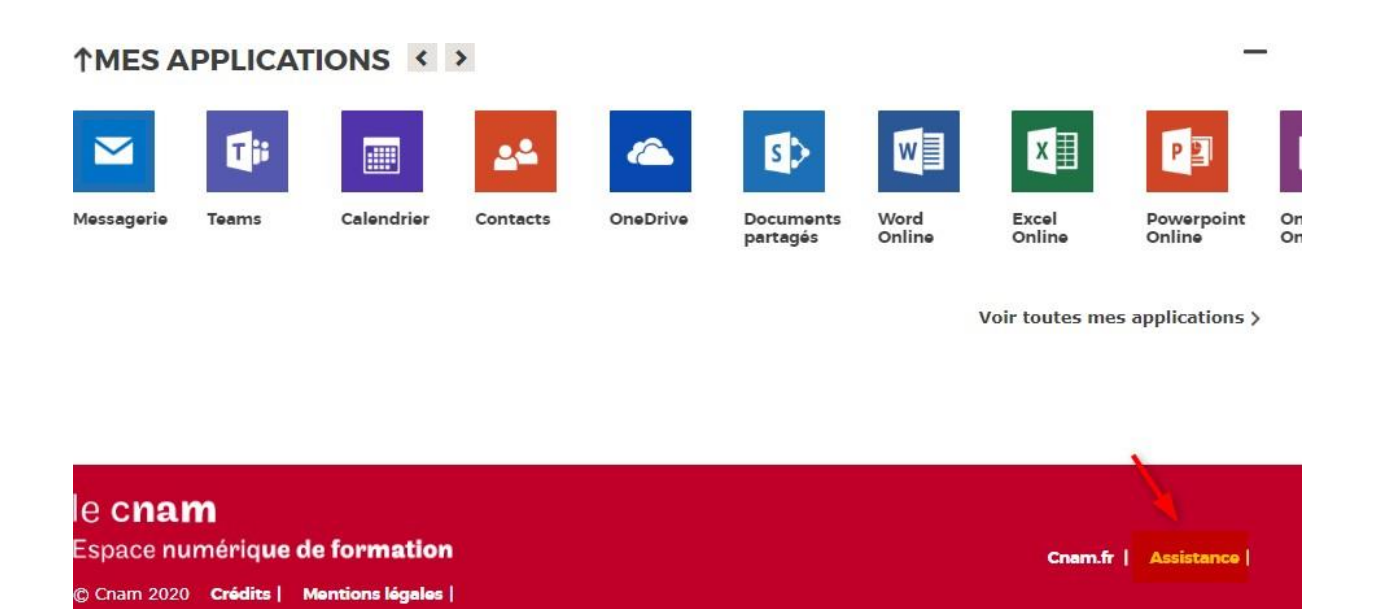

Si vous rencontrez des problèmes techniques sur votre espace numérique de formation vous pouvez accéder aux coordonnées des assistances de chaque établissement où vous êtes inscrit via « Assistance » en bas de page à droite.

> Guide d'u(lisa(on Espace Numérique de Forma(on CNAM Ile-de-France